# **Gestion d'un trombinoscope**

# **I. Présentation du TP**

# *Configuration d'exploitation*

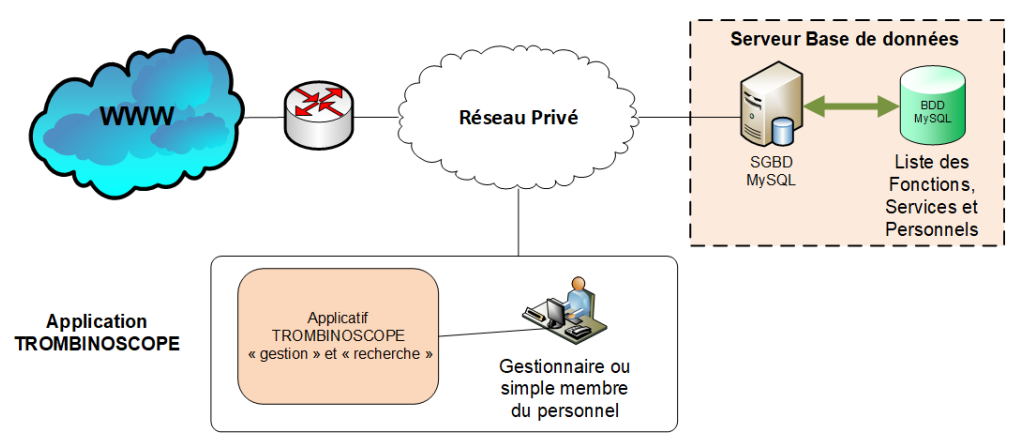

## **Trombinoscope des personnels**

# **II. Expression du besoin**

Dans le cadre d'un établissement scolaire tel une université, les personnels sont nombreux et sujet à variation. Il est donc difficile, en particulier pour un nouvel arrivant de connaître l'ensemble de ses personnels et étudiants, c'est pourquoi il est envisagé de créer une application TROMBINOSCOPE à disposition de l'ensemble des personnels.

Cette application devra être constituée de deux parties principales :

✓ Une première partie "**gestion du trombinoscope**" qui permettra d'ajouter, modifier ou supprimer les informations relatives aux personnels. L'accès à cette partie doit logiquement être restreint à certains membres du personnel administratif. Cet accès sera protégé par un login et un mot de passe.

✓ Une seconde partie "**utilisation du trombinoscope**" qui permettra de consulter les informations sur les membres du personnel et de faire différentes recherches. Cette partie sera accessible à tous et ne nécessitera donc pas de s'identifier.

Les différentes consultations possibles de la partie "**utilisation du trombinoscope**" seront les suivantes :

✓ Afficher toutes les informations sur tous les personnels (prénom, nom, fonction, service, numéro de téléphone s'il est connu, photo d'identité. Cet affichage se fera dans un tableau et l'utilisateur pourra faire un tri par ordre alphabétique des noms, par service ou par fonction.

Effectuer une recherche des personnels par service en sélectionnant un service parmi les services disponibles.

✓ Effectuer une recherche des personnels par fonction en sélectionnant une fonction parmi les fonctions disponibles.

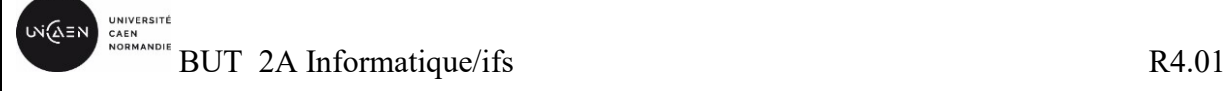

 $\checkmark$  Effectuer une recherche des personnels par nom en spécifiant tout ou partie du nom recherché.

Dans tous les cas le résultat de la recherche sera affiché sous forme de tableau ou liste.

L'ensemble des données des personnels est stocké dans une base de données MySQL, *bddpersonnels*, dont le schéma est présenté ci-dessous.

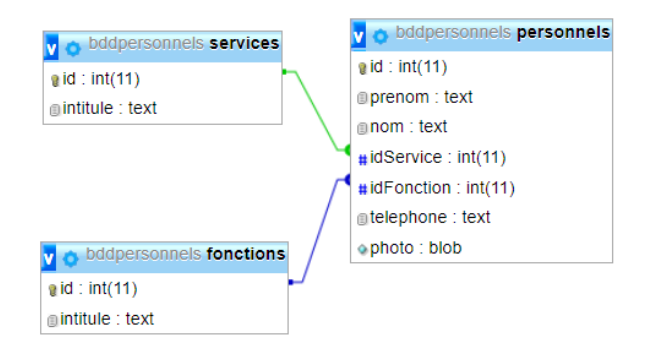

Elle est constituée :

- D'une table "*fonctions"* qui contient les différentes fonctions pouvant être affectées aux différents membres du personnel (professeur, Agent technique, Surveillant...).

- D'une table "*services"* qui contient les différents services (ou domaines d'activité) associés aux différents membres du personnel (Mathématiques, Physique, Informatique, Administration...).

- D'une table "*personnels"* qui contient les différentes informations associées aux différents membres du personnel (Nom, Prénom, Fonction, Service, Téléphone s'il est connu et photo d'identité).

Cette application met en évidence deux acteurs, l'acteur "**Gestionnaire**" autorisé à modifier le contenu de la base après authentification et l'acteur "**Simple utilisateur**" uniquement autorisé à la consultation des données du trombinoscope. Ces deux acteurs interviennent dans les scénarios suivants :

## *Cas d'utilisation de l'acteur "Gestionnaire" :*

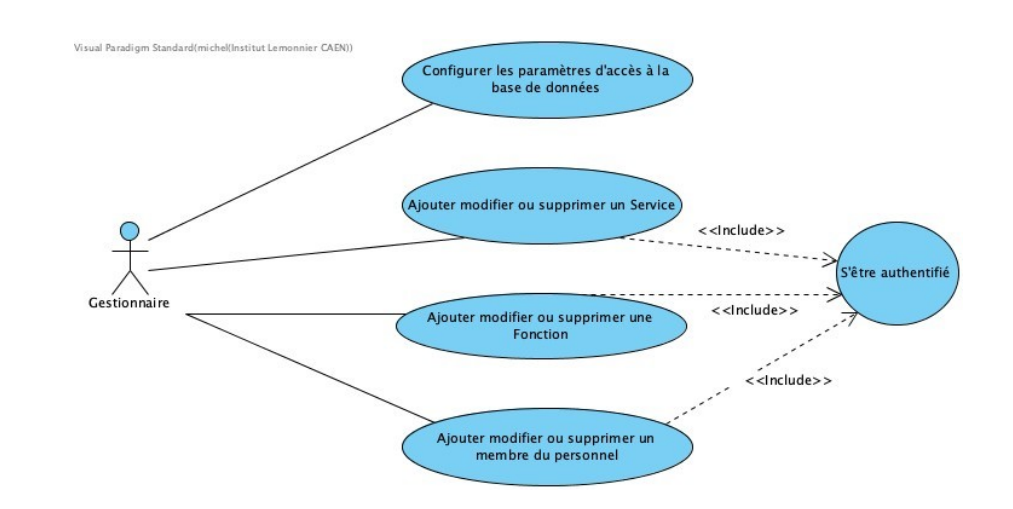

เพ่(∆ั≡พ

## **Cas d'utilisation " Configurer les paramètres d'accès à la base de données"** :

**Description** : le gestionnaire configure les paramètres d'accès à la base de données grâce à une fenêtre dédiée accessible depuis un bouton du menu de l'application. Les paramètres sont :

- ✓ L'adresse IPv4 du serveur de base de données,
- ✓ Le port d'écoute du service base de données,
- ✓ Le login du compte d'accès à la base de données,
- ✓ Le mot de passe du compte d'accès à la base de données,
- ✓ Le nom de la base de données.

#### **Cas d'utilisation "S'être authentifié" :**

**Description** : le gestionnaire doit être préalablement authentifié afin de pouvoir accéder à la gestion des personnels. Pour cela il utilisera un login et un mot de passe dédié.

Une fois l'authentification validée les menus ou boutons permettant l'accès à la gestion (personnels, services et fonctions) seront activés.

#### **Cas d'utilisation "Ajouter modifier ou supprimer un service" :**

**Description :** le gestionnaire peut consulter les services existants, sélectionner un service pour le modifier ou le supprimer ou bien ajouter un nouveau service à la liste.

#### **Cas d'utilisation "Ajouter modifier ou supprimer une fonction" :**

**Description** : le gestionnaire peut consulter les fonctions existantes, sélectionner une fonction pour la modifier ou la supprimer ou bien ajouter une nouvelle fonction à la liste.

#### **Cas d'utilisation "Ajouter modifier ou supprimer un membre du personnel" :**

**Description :** le gestionnaire peut consulter les membres du personnel existants, sélectionner un membre du personnel pour le modifier ou le supprimer ou bien ajouter un nouveau membre du personnel à la liste.

L'ajout d'un nouveau membre nécessite de fournir les informations suivantes :

- $\checkmark$  Un nom et un prénom (obligatoires),
- $\checkmark$  De choisir un service dans la liste des services existants (obligatoire),
- $\checkmark$  De choisir une fonction dans la liste des fonctions existantes (obligatoire),

✓ De fournir un numéro de téléphone qui peut être un numéro de ligne interne (optionnel),

✓ De fournir une photo d'identité (optionnel).

La photo fournie sera obligatoirement au format jpeg et sera enregistrée dans la base avec une résolution telle que la largeur de la photo sera ajustée à **300 pixels**. Il est peu probable que la photo fournie dispose de cette résolution, le logiciel devra donc redimensionner la photo en conséquence tout en maintenant le même ratio largeur-hauteur avant d'enregistrer celle-ci dans la base de données.

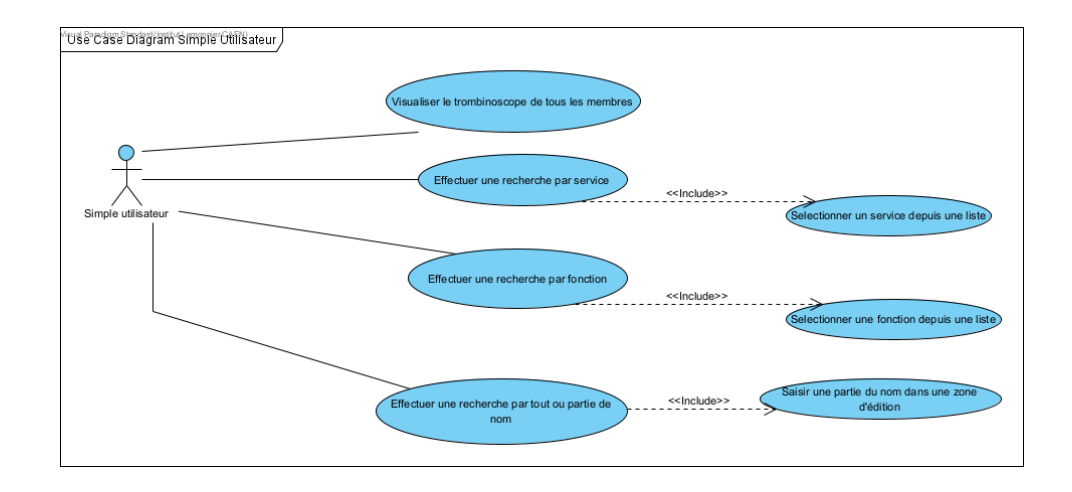

*Cas d'utilisation de l'acteur "Simple utilisateur" :*

## **Cas d'utilisation " Visualiser le trombinoscope de tous les membres"** :

**Description** : le simple utilisateur demande l'affichage dans un tableau de la liste de tous les membres du personnel avec l'ensemble des informations disponibles. L'ordre de tri peut être modifié, soit selon l'ordre alphabétique des noms (par défaut), des prénoms, des services ou des fonctions.

#### **Cas d'utilisation " Effectuer une recherche par service"** :

**Description** : La recherche impose au préalable de sélectionner un service depuis une liste de l'ensemble des services. À la suite de cette sélection le résultat de la recherche s'affiche sous forme d'un tableau avec l'ensemble des informations disponibles.

#### **Cas d'utilisation " Effectuer une recherche par fonction"** :

**Description** : La recherche impose au préalable de sélectionner une fonction depuis une liste de l'ensemble des fonctions. À la suite de cette sélection le résultat de la recherche s'affiche sous forme d'un tableau avec l'ensemble des informations disponibles.

#### **Cas d'utilisation " Effectuer une recherche par tout ou partie du nom"** :

**Description** : La recherche impose de taper tout ou partie du nom dans une zone d'édition prévue à cet effet. À la suite de cela le résultat de la recherche s'affiche sous forme d'un tableau avec l'ensemble des informations disponibles.

## **III. Moyens préliminaires disponibles et contraintes de réalisation**

## **1. Diagramme de déploiement :**

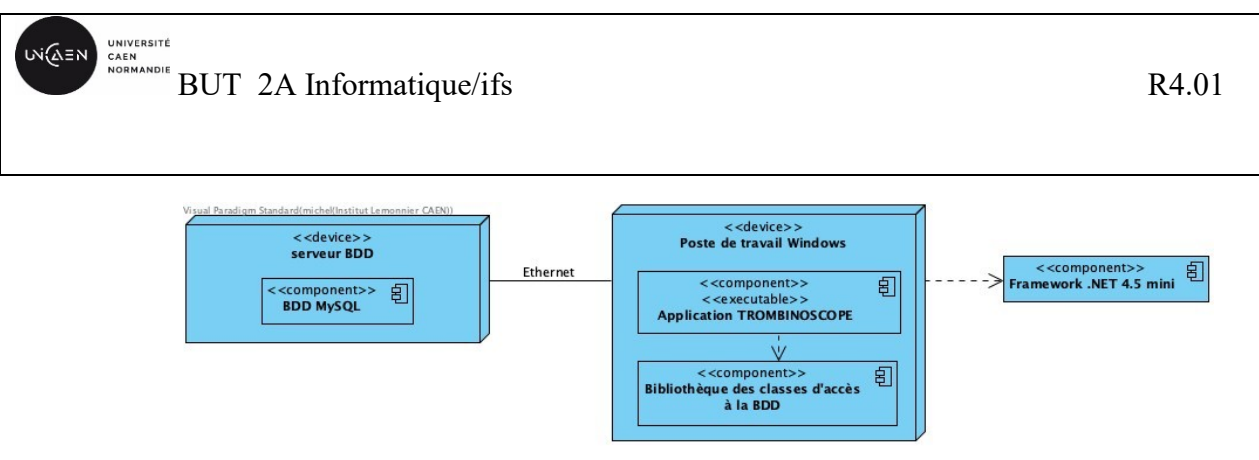

## **2. Contraintes de réalisation**

Langages : C#, XAML, SQL ou LINQ.

Ressources logicielles : Visual Studio 2019 Entreprise, LINQconnect Express (Devart Software).

Ressources pédagogiques : Cours et TDs C#, WPF,

Documentations: AllDotBlog-Tome-7-XAML.pdf, AllDotBlog-Tome-3-LinqEF.pdf,

## **3. Spécifications du serveur de bases de données**

Adresses IP, port d'écoute du service MySQL et comptes d'accès :

- ✓ Privée : **xxx.xxx.xxx.xxx** (à voir en TP)
- ✓ Port d'écoute TCP : **3306**,
- ✓ Nom de la base de données : **bddpersonnels**,
- $\checkmark$  Compte d'accès gestionnaire :
	- Login : **GestionnaireBDD**,
	- Mot de passe : **Password1234@but**
- $\checkmark$  Compte d'accès simple membre du personnel :
	- Login : **UtilisateurBDD**,
	- Mot de passe : **Password1234@**

## *Spécifications du compte gestionnaire pour l'application*

- ✓ Login : **admin**,
- ✓ Mot de passe : **Password1234!**.

## **IV. Réalisation :**

- 1. Installer la base de données MySql (script fourni)
- 2. Créer une solution vide et la nommer "*SolutionTrombinoscope*",

3. Ajouter à la solution "*SolutionTrombinoscope*", un projet de type "**Application WPF .Net Framework**" et le nommer "*AppTrombinoscope*",

4. Ajouter à la solution " *SolutionTrombinoscope* ", un projet de type "**Bibliothèque de classes .Net Framework**" et le nommer "*DllbddPersonnels*", renommer la classe *Classe1.cs*  créée par le magicien *en bddpersonnels.cs.* Ce projet contiendra les classes créées automatiquement par l'outil **Linq**, pour accéder à la base de données.

<https://www.devart.com/linqconnect/>

La version Linq Connect express est gratuite et prend en charge .Net Framework. Cette version est limitée à 10 entités cad 10 tables dans la base de données. (L'installation doit être faite avec Visual studio fermé. Choisir l'installation par défaut qui installe tous les outils nécessaires ainsi qu'une aide à l'utilisation de Linq).

Pour installer "la relation" entre la base de données bddpersonnels et DllbddPersonnels il faut procéder comme suit :

➢ Clic droit sur le projet *DllbddPersonnels* → ajouter →nouvel element : choisir le modèle **DevartLinqConnectModel** , changer le nom en **DataContextbddpersonnels.lqml puis ajouter**,

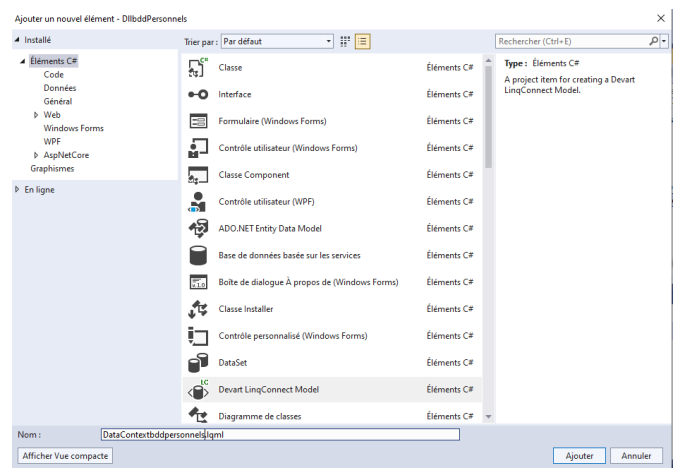

➢ Choisir DataBase first puisque la base bddpersonnels est déjà créée.

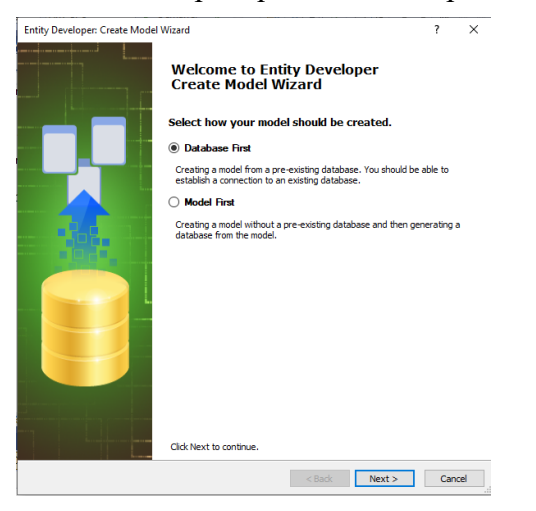

➢ Clic sur Next et remplir les champs selon les paramètres du serveur et de la base de données.

➢ Clic sur Next,

UNIVERSITÉ<br>CAEN<br>NORMANDIE **UV(AEN)** BUT 2A Informatique/ifs R4.01 Entity Developer: Create Model Wizard  $\overline{\mathbf{x}}$  $\overline{\mathbf{?}}$ Choose Model Contents<br>On this page you can choose model content What should the model co **C** Generate From Databas -<br>Generates the model from a databi<br>the model. ase. This w ◯ Empty Model .<br>Creates an empty model as a starting point for designing a model visually. You can<br>the model later by the help of Database Explorer or Update From Database Wizard

➢ Choisir le modèle généré depuis la base de données

sélectionner celles qu'on souhaite intégrer au projet. On souhaite intégrer toutes les tables de la base de données, il faut donc laisser la sélection telle et poursuivre. Entity Developer: Create Model Wizard Select database objects<br>From the list below, select database objects to include into your model urce #Mill fonctor<br>#기교 personr<br>#제교 services  $\boxed{\smash{\simeq}$  Group by databases  $\boxed{\phantom{a}}$  Show all databases  $\leq$ Back  $\boxed{\phantom{a}$  Next  $>$   $\boxed{\phantom{a}}$  Cancel

➢ Clic sur Next : Linq recherche dans la base bddpersonnels les tables et permet de

 $\begin{array}{|c|c|c|c|c|c|} \hline & & & \mbox{\textbf{Next}} & \mbox{\textbf{1}} & \mbox{\textbf{C}} & \mbox{\textbf{C}} \\ \hline \end{array}$ 

➢ Clic sur Next,

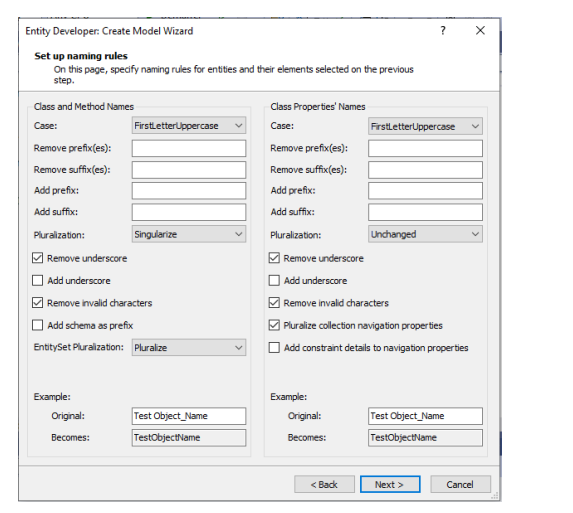

*Sur cette fenêtre il est possible de modifier des noms, changer la casse etc. Pour conserver les mêmes des tables, ne rien modifier et poursuivre.* 

 $\triangleright$  Clic sue Next,

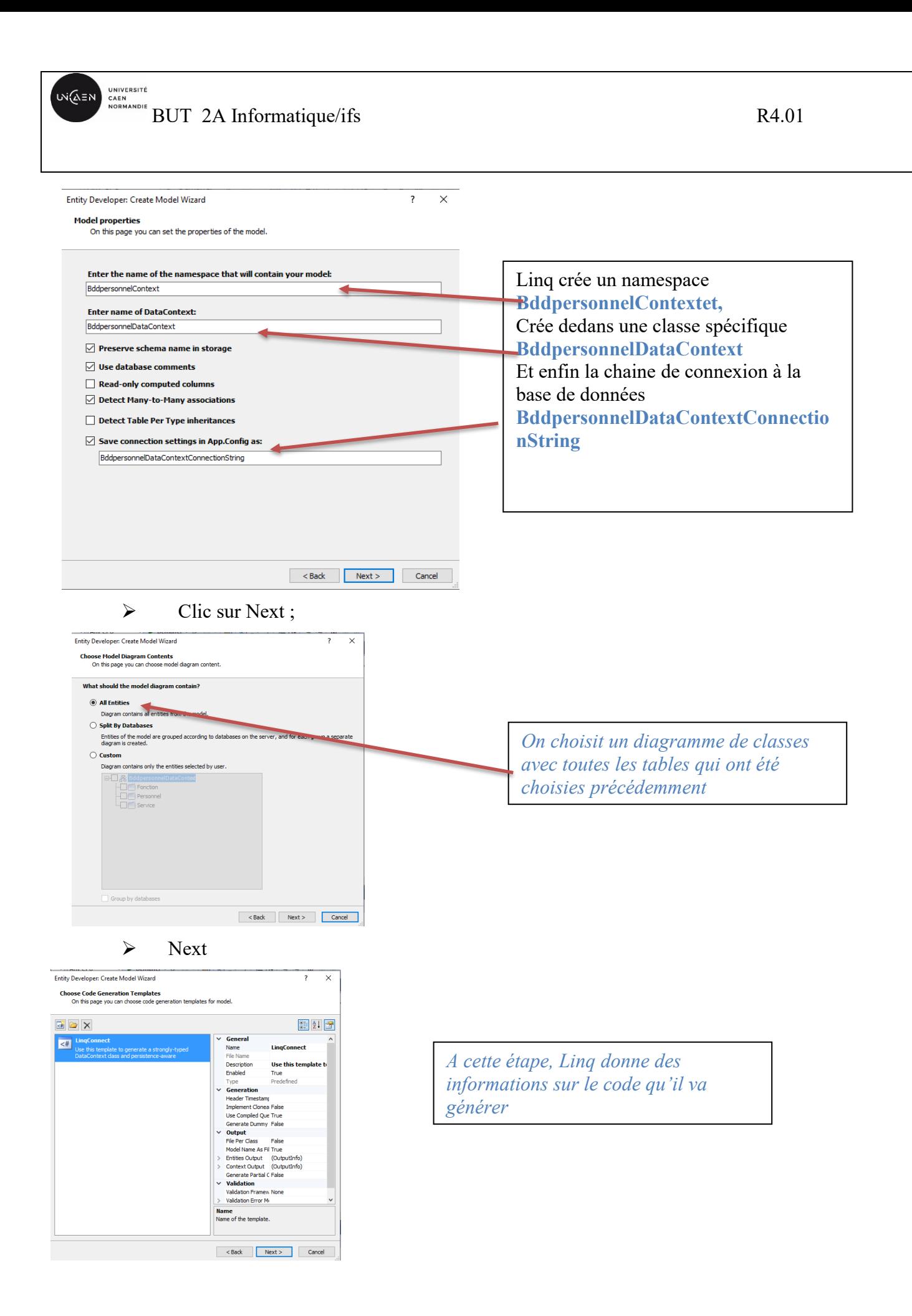

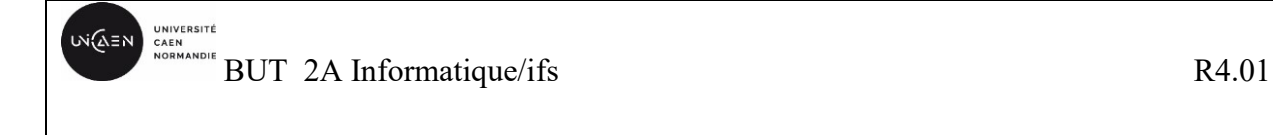

➢ Next,

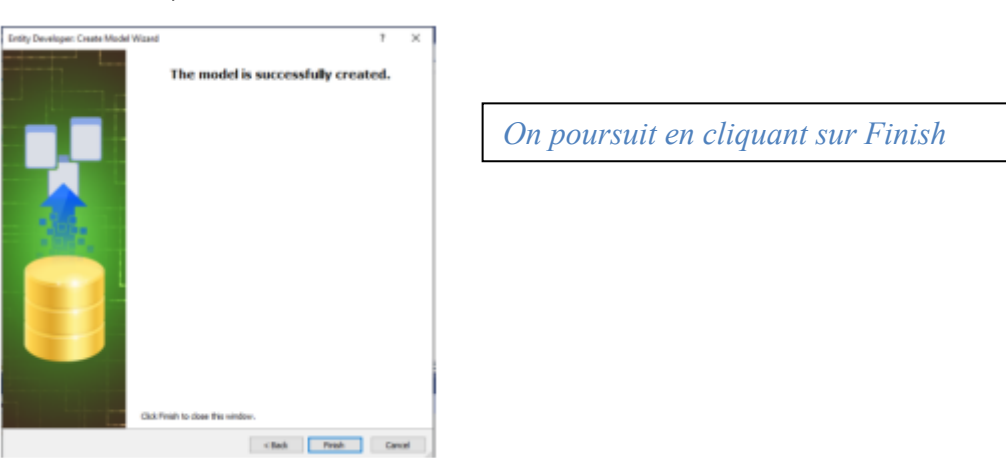

➢ A cette étape, on peut voir toutes les classes qu'il a générées :

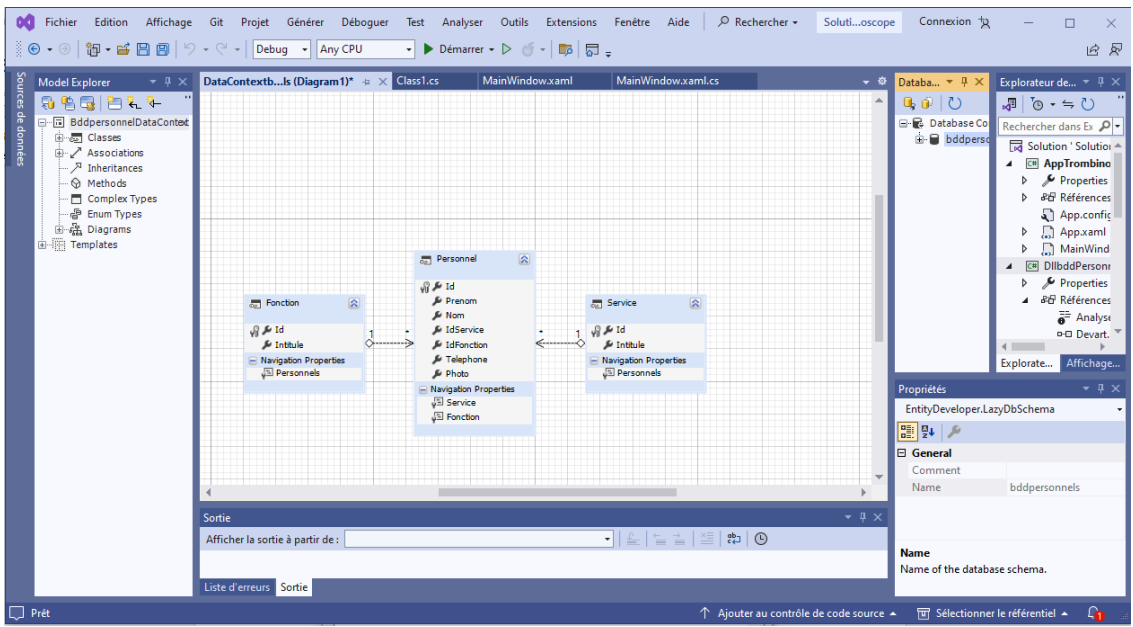

On retrouve les classes correspondant aux tables ainsi que les méthodes qui vont permettre de gérer la base de données.

En déroulant "BddpersonnelDataContext", on peut voir les méthodes générées :

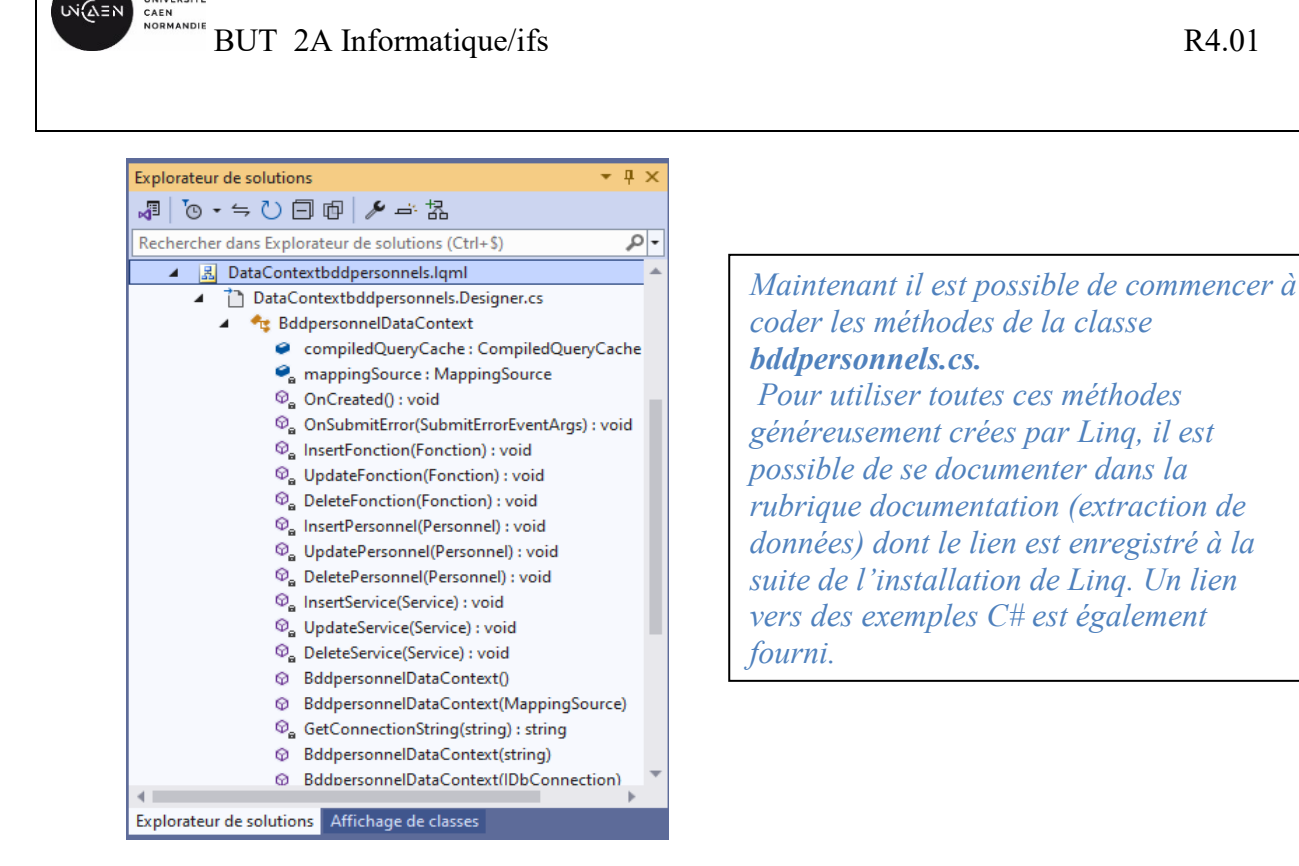

A ce stade, tous les outils dont vous avez besoin sont prêts.

5. Complétez votre projet *AppTrombinoscope* avec toutes les vues dont vous avez besoin, par exemple :

- $\rightarrow$  La vue de configuration des paramètres de la base de données
- $\rightarrow$  La vue pour gérer, un service, une fonction
- $\rightarrow$  La vue pour gérer un personnel

WiΩEN

- $\rightarrow$  La vue de consultation et de recherche d'un personnel
- <sup>→</sup> La vue d'identification pour utiliser l'application en tant que gestionnaire. *Cette vue apparait en cliquant sur un bouton Gestionnaire, ce qui permettra de dégriser le menu (MenuItem) nécessaire au gestionnaire.*

(Cet ensemble de vues (fenêtres) n'est qu'une proposition, vous pouvez mettre en place une autre gestion. *Un exemple de vues est proposé en annexe*)

6. Complétez la classe *bddpersonnels.cs* qui permet l'accès à la base de données en utilisant les méthodes générées par Linq.

7. Complétez les classes associées aux différentes fenêtres de votre projet avant de réaliser ce qui est demandé.

Pour La gestion des photos il est conseillé d'utiliser la classe *BitmapImag*. Une documentation et des exemples sont mis à disposition par Microsoft.

WiΩEN

BUT 2A Informatique/ifs R4.01

## **V. Evaluation :**

- $\rightarrow$  Séance 1 :
	- $\checkmark$  Création de la base de données (1pt)
	- $\checkmark$  Création de la solution et des projets (1pt)
	- $\checkmark$  Ajout de l'outil Ling (1pt)
	- $\checkmark$  Création de la vue principale (1pt)
	- $\checkmark$  Création de la vue de configuration des paramètres de la base de données (1pt)
	- $\checkmark$  Connexion à la base de données (settings) (3pts)
- $\rightarrow$  Séance 2 :
	- $\checkmark$  Création de la vue d'authentification du gestionnaire (1pt)
	- $\checkmark$  Test de l'authentification (1pt)
	- $\checkmark$  Création de la vue de gestion d'un service ou fonction (1pt)
	- $\checkmark$  Ajout de services et fonctions à la base de données (3pts)
	- $\checkmark$  Création de la vue gestion de personnel (1pt)
	- $\checkmark$  Ajout de personnel à la base de données (3pts)
- $\rightarrow$  Séance 3 :
	- $\checkmark$  Création de la vue liste de personnels (1pt)
	- ✓ Affichage dans un *DataGrid* des personnels enregistrés dans la base de données(3pts)
	- ✓ Modification ou suppression d'un service ou fonction à l'aide d'un *ContextMenu* (2pts)
- $\rightarrow$  Séance 4 :
	- $\checkmark$  Recherche d'un personnel par service (2pts)
	- $\checkmark$  Recherche d'un personnel par fonction (2pts)
	- $\checkmark$  Recherche d'un personnel par nom (2pts)

Le Compte rendu du TP doit être composé :

- $\checkmark$  De la présentation du TP, (2pts)
- $\checkmark$  D'une présentation des outils matériels et logiciels utilisés, (1pt)
- $\checkmark$  Description de la classe bddpersonnels (description des attributs et méthodes) (4pts)
- $\checkmark$  Description des tests réalisés, des corrections éventuelles et résultats obtenus, (2pts)
- $\checkmark$  Conclusion (1pt)

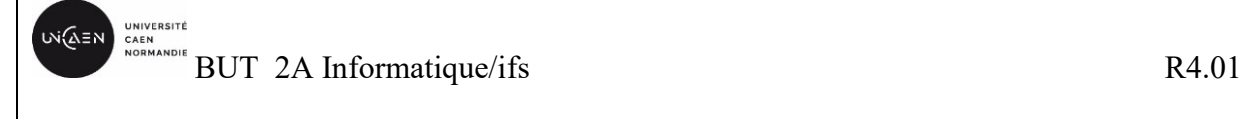

*Annexe :* proposition de vues :

**Vue principale :** permet de se connecter à la base de données, de lister tous les services et fonctions, d'afficher le personnel pour un service ou une fonction sélectionné(e) et enfin permet de sélectionner un personnel et d'afficher sa photo et ses informations. Cette fenêtre permet également d'ouvrir la fenêtre d'authentification en tant que gestionnaire ainsi que la fenêtre de configuration des paramètres d'accès à la base de données. Si l'authentification en tant que gestionnaire réussie, le menu est complété par les fonctionnalités du gestionnaire.

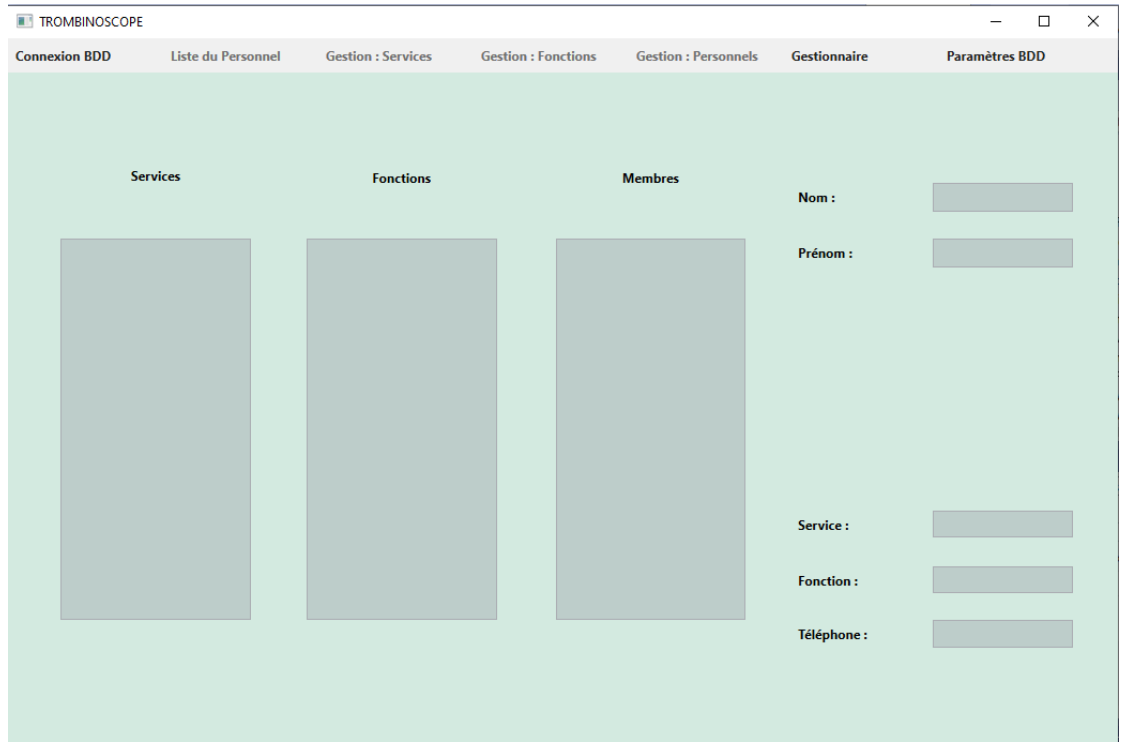

## **Vue d'authentification en tant que gestionnaire :**

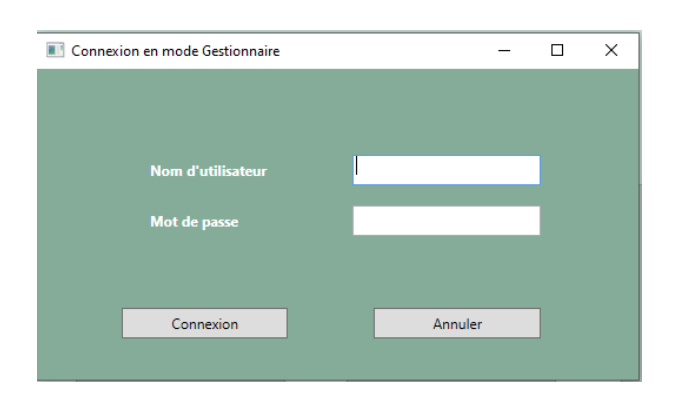

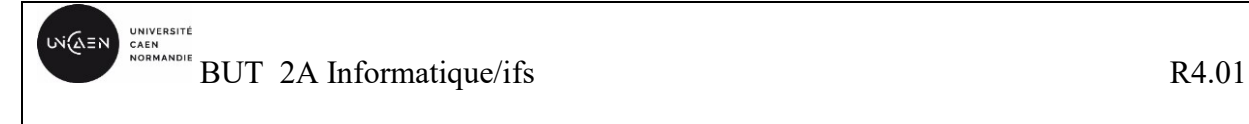

#### **Vue de configuration des paramètres de la base de données :**

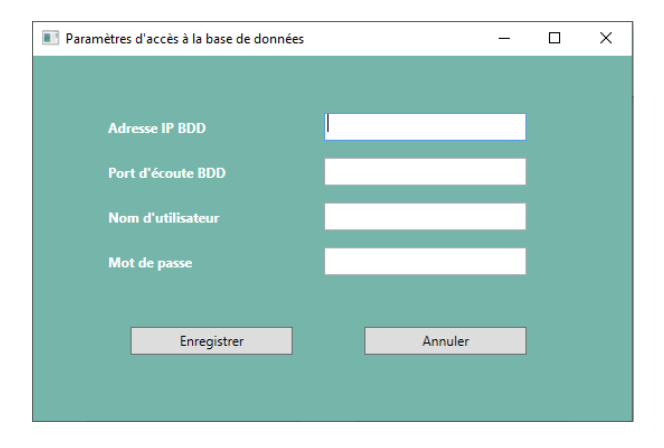

## **Vue de gestion de personnel : ajout**

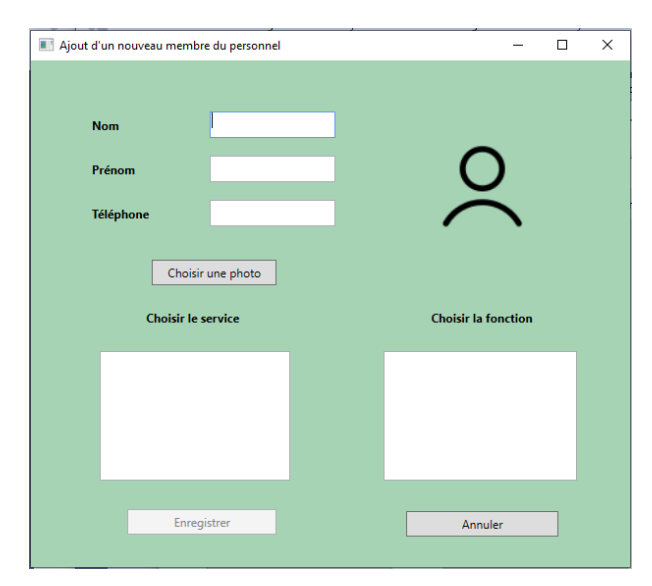

**Vue de l'affichage de la liste des personnels enregistrés dans la base de données**

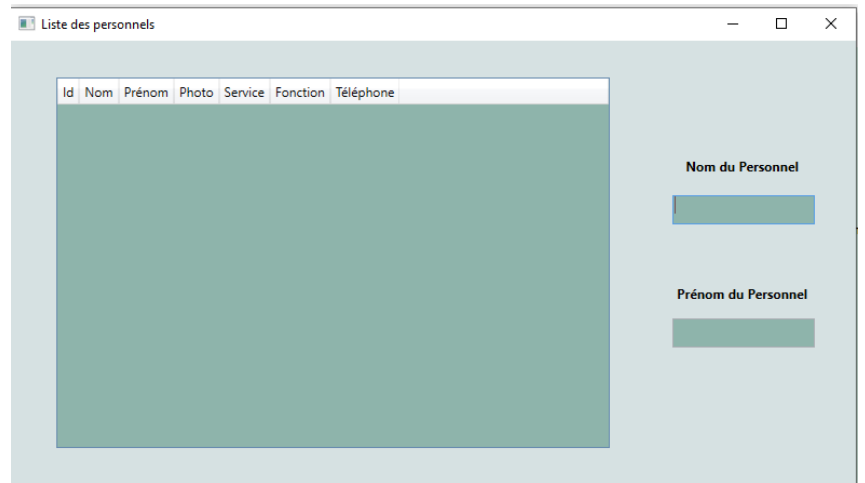